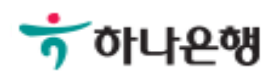

# 기업뱅킹 사용 설명서

Hanabank corporate Banking User Manual

# 외화송금 > 송금신청 > 국내건별송금신청 외환/수출입

Step 1. 국내송금 신청서를 작성합니다.

### 국내건별송금신청

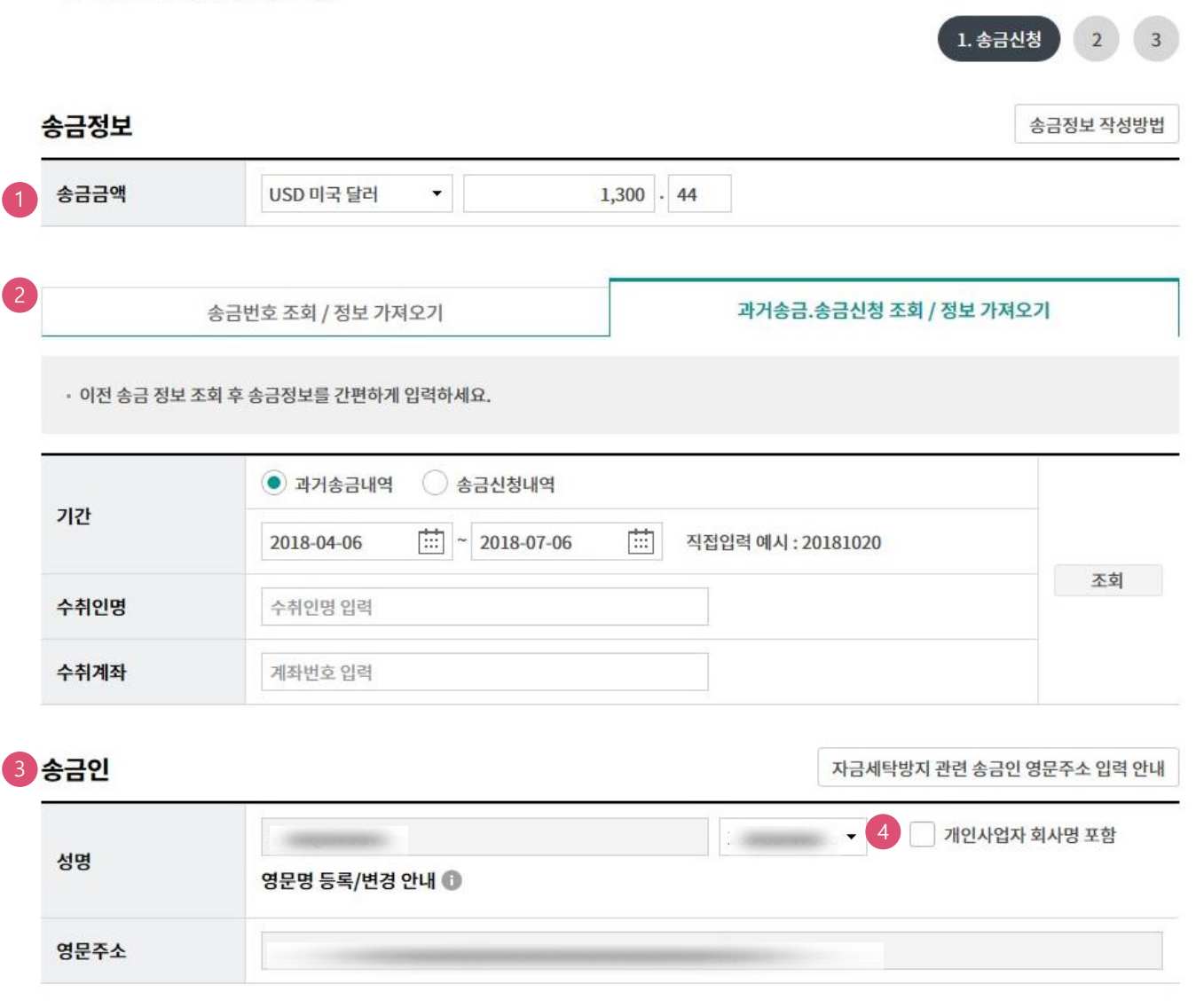

- 1. 송금통화 및 금액을 입력합니다.
- 2. 송금정보번호 및 과거 송금정보를 불러와서 신청서를 작성할 수 있습니다.
- 3. 송금인 정보는 영업점에서 사전에 등록된 경우만 송금신청 가능합니다.
- 4. 개인사업자의 경우 은행에 등록된 영문 회사명이 있는 경우 회사명으로 송금할 수 있습니다.

Step 2. 과거송금거래번호 및 송금정보번호 등을 조회합니다.

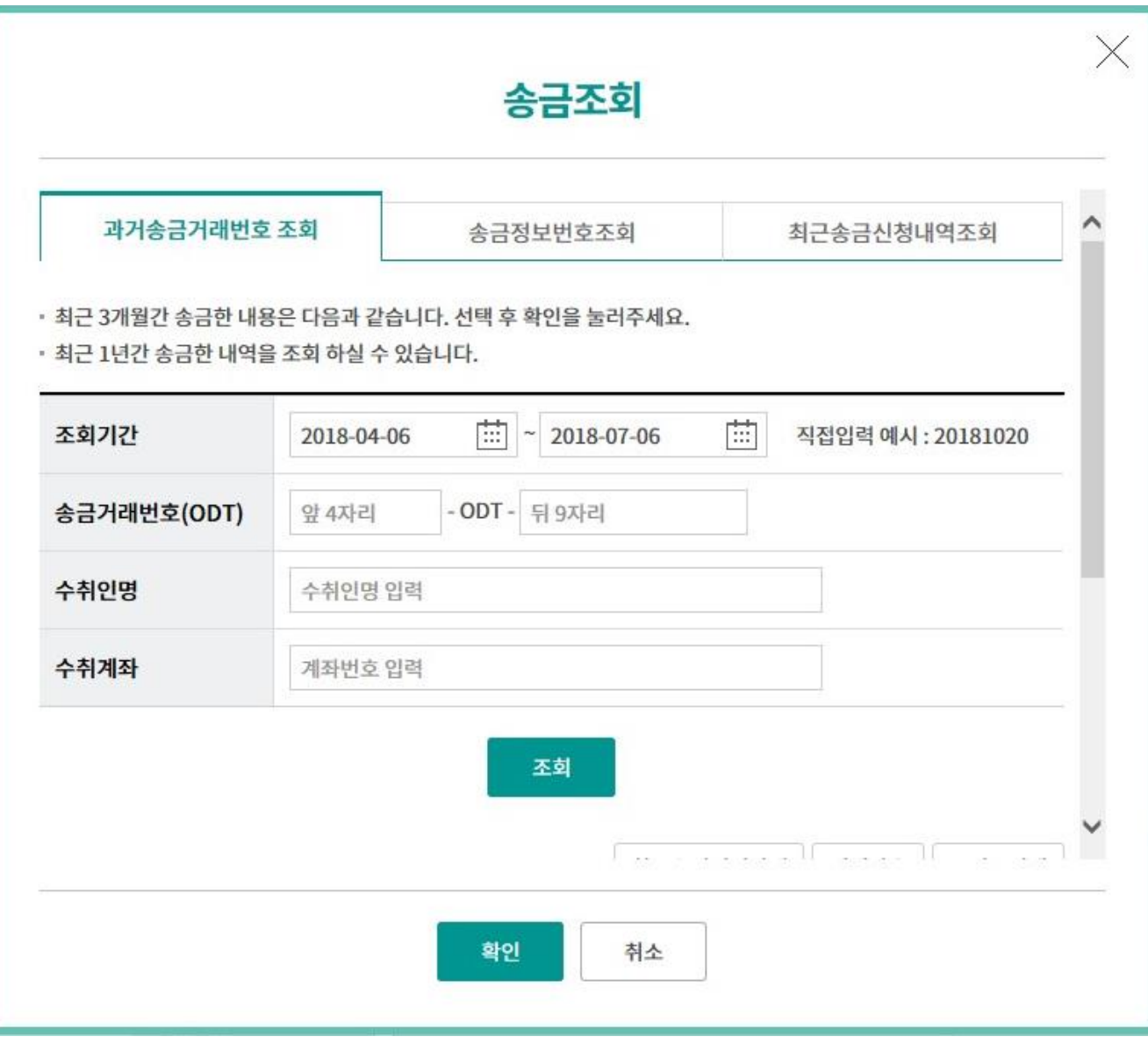

Step 3. 출금계좌 및 수수료정보를 입력합니다.

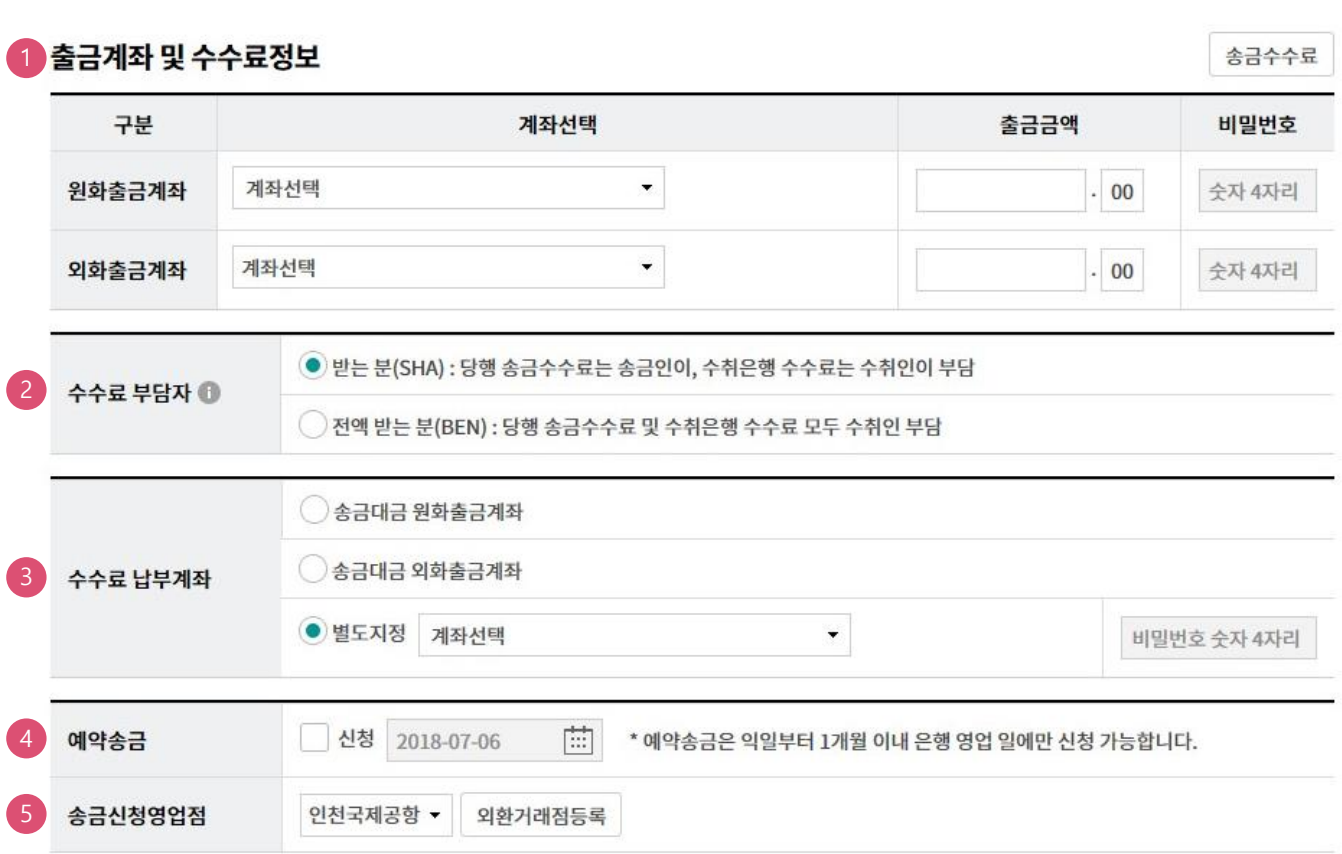

- 1. 송금액 기준으로 출금계좌와 출금금액을 입력합니다.
- 2. 수수료 부담자를 선택합니다.
- 3. 수수료 납부계좌를 선택합니다.
- 4. 예약송금 신청에 체크하면 송금예정일 입력이 가능합니다. (익일부터 1개월 이내로 지정가능)
- 5. 송금신청영업점을 선택합니다.

Step 4. 송금수취정보를 입력합니다.

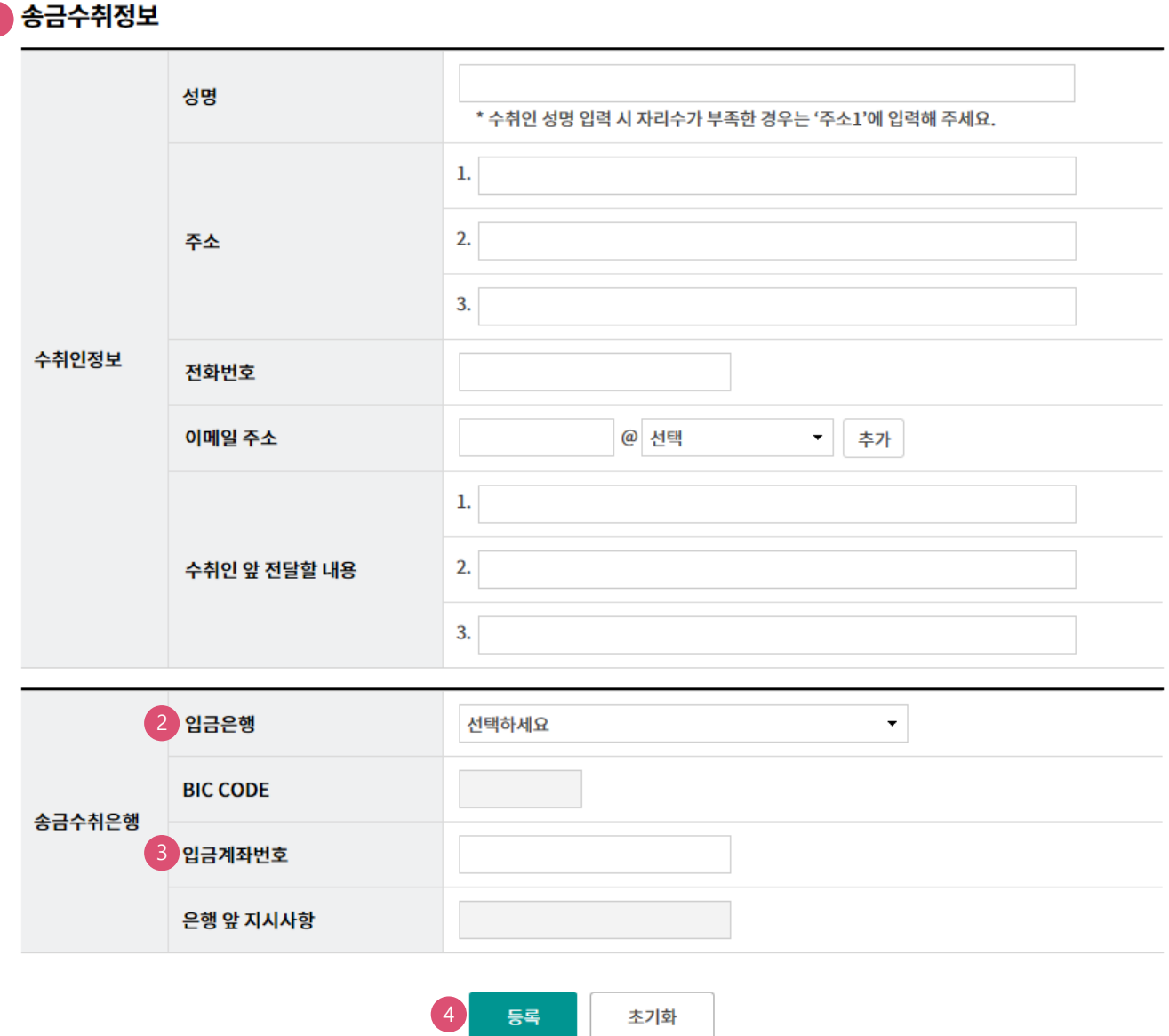

- 1. 수취인 정보를 입력합니다.
- 2. 입금은행을 선택하면 해당은행의 BIC CODE가 세팅됩니다.
- 3. 입금계좌번호를 입력합니다.
- 4. 등록버튼을 누르면 신청내용이 저장됩니다.

Step 5. 송금신청내역을 확인합니다.

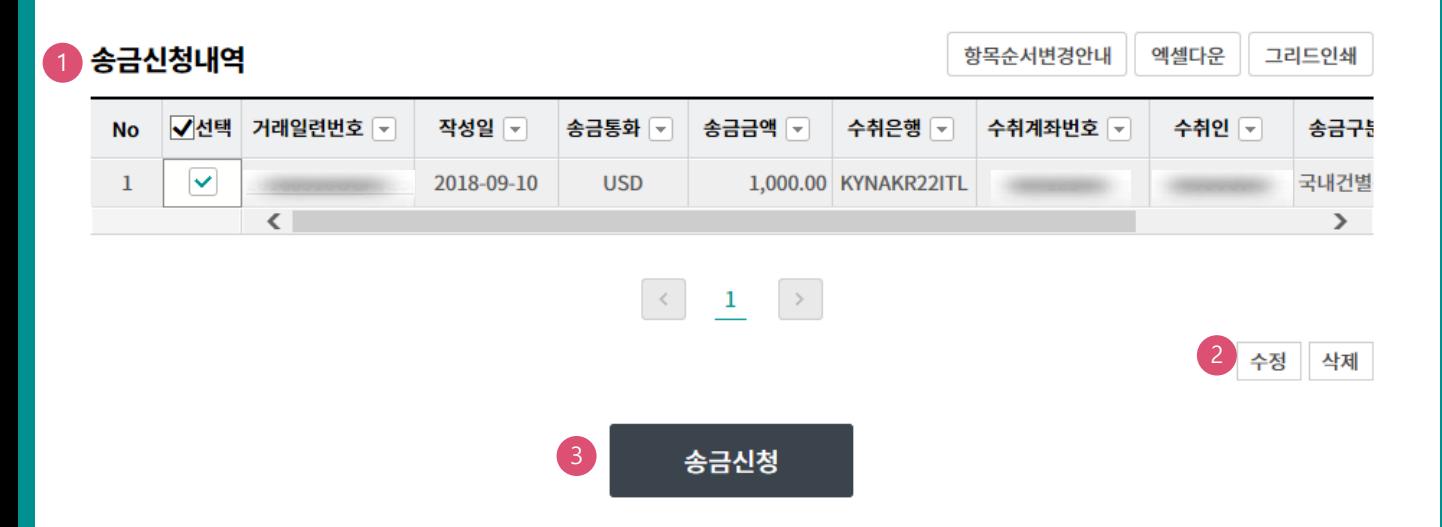

#### 상세설명

1. 송금신청내역을 확인합니다.

2. 수정할 내용이 있는 경우 해당 건을 선택한 후 수정버튼을 눌러 수정합니다.

3. 송금신청을 원하는 건을 선택한 후 송금신청버튼을 누르면 다음 단계로 이동합니다.

Step 6. 송금신청내용을 확인한 후 송금실행버튼을 클릭합니다.

## 국내건별송금신청

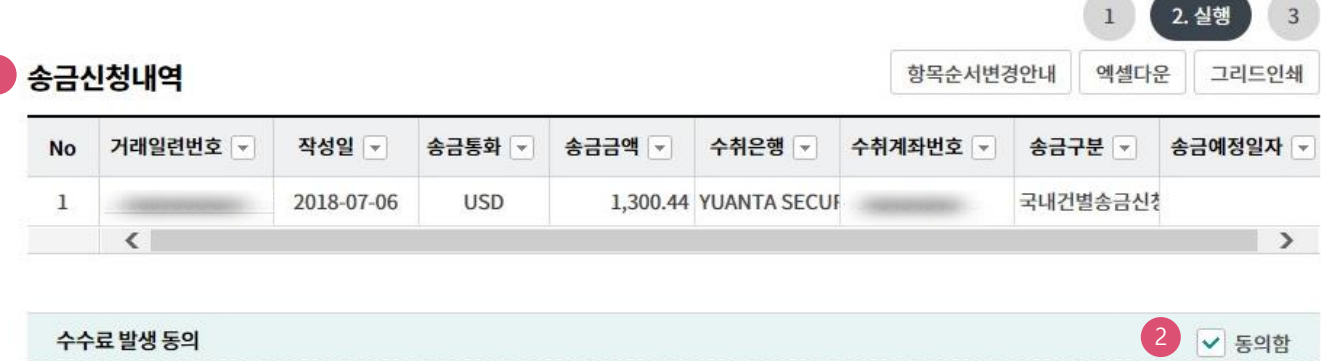

미화지폐로 입금한 외화예금에서 7일 이내에 지폐입금분을 인출하여 송금하는 경우 해당지폐 인출 금액의 1.5%에 해당하는 현찰수수료가 발생합니 다.

#### OTP 비밀번호 입력

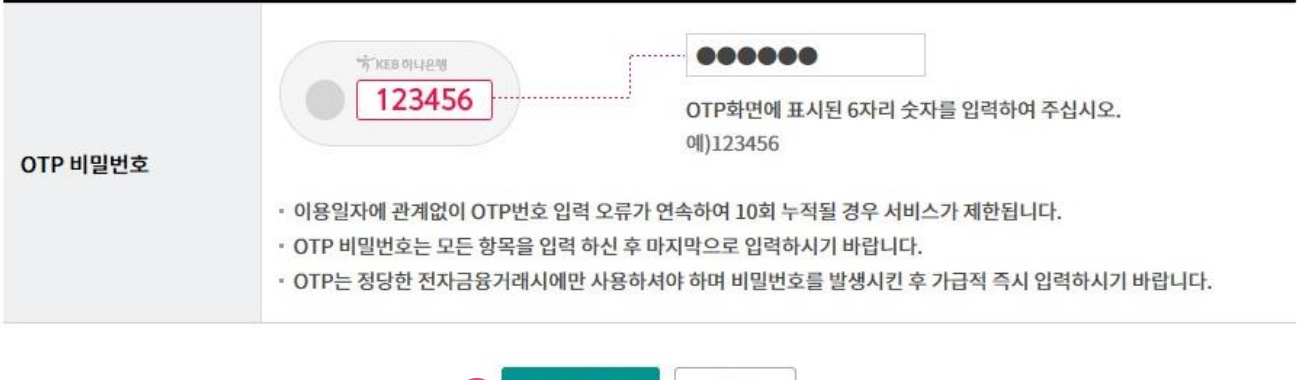

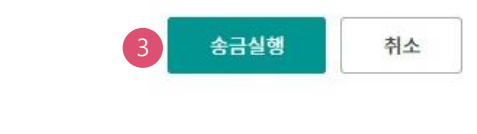

- 1. 송금신청내역을 다시 확인합니다.
- 2. 외화출금계좌에 미화 현찰이 있는 경우 현찰수수료가 발생할 수 있으므로 해당 내용을 확인한 후 동의함에 체크합니다.
- 3. OTP입력 후 송금실행버튼을 누르면 인증서 입력 창이 생성됩니다.

Step 7. 송금신청이 완료되었으며, 송금신청내역을 확인합니다.

### 국내건별송금신청

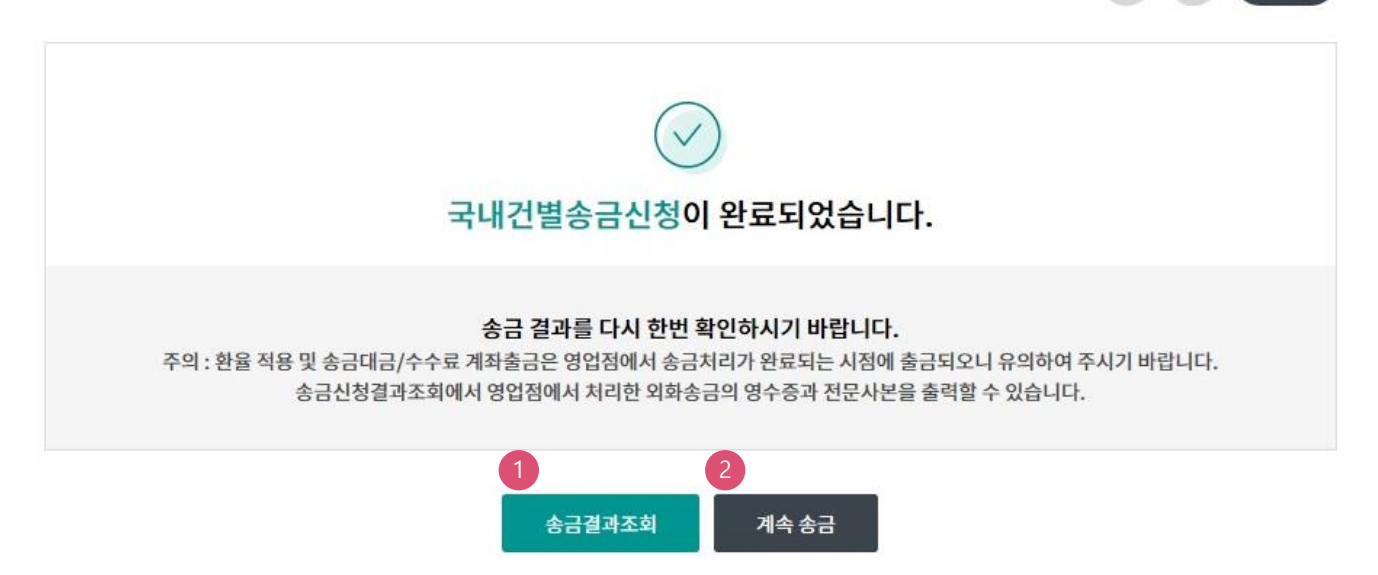

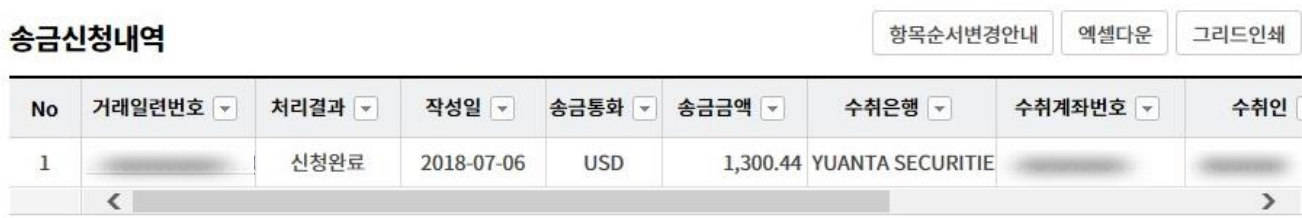

#### 상세설명

1. 신청영업점으로 신청서가 정상적으로 접수되었는지 확인합니다.

2. 계속 신청서를 작성하는 경우 계속 송금버튼을 클릭합니다..

 $1\mid 2$ 

3. 완료

# THANK YOU